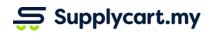

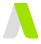

### ADAM-GEN-MAN-USER\_MANAGEMENT-v1.1

# **USERS MANAGEMENT**

| Administrator: Inviting Users into ADAM | 2 |
|-----------------------------------------|---|
| Inviting Users                          | 2 |
| Maintaining Invitations                 | 3 |
| User: Accepting Invitations             | 4 |
| Managing Users                          | 6 |
| Activating/Deactivating Users           | 6 |
| Setting up Individual Users             | 7 |

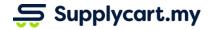

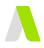

# Administrator: Inviting Users into ADAM

### **Inviting Users**

Administrators can follow the following steps to invite new users into ADAM

#### Step 1: Under Settings, click on 'Users'

This will take you to the User Management page which shows all users that have access to ADAM.

| ₿ Settings >         | ۵<br>۵ | Company Profile<br>Role Management |             |
|----------------------|--------|------------------------------------|-------------|
|                      | ⊡      | Departments                        |             |
|                      | ñ      | Users                              |             |
|                      | 141    | Features                           |             |
| <u>Step 2: Click</u> | on     | the At                             | <u>icon</u> |

| Invite User        |                         |             |
|--------------------|-------------------------|-------------|
| Email *            | Email                   |             |
| Role *             | Select Role             | ~           |
| Billing Entity *   | Select Billing Address  | Ŧ           |
| Delivery Address * | Select Delivery Address | ~           |
| Department         | Select Department       | ~           |
| PR Forms           | Select PR Forms         | Ŧ           |
| * Required fields  |                         | Invite User |

To invite a new user, you must add their email address and assign them a role, billing entity, & delivery address. You may also assign them a department and PR Forms if these are relevant to them.

#### Note:

- Please refer to the "Roles & Permissions User Guide" for further information on how Roles can be set up.
- Departments that are available must be maintained in ADAM via Settings > Features > Departments

#### Step 3: Click 'Invite User'

This will perform the following actions:-

- Send an invitation email to the User
- Add the User's details in to the 'Invited User List'

| # Email Role Invited At Expired Action<br>1 Usertest@email.com User 28 Jul 2021 No ☑ 前 | Invit | ted User List      |      |             |         |        |  |
|----------------------------------------------------------------------------------------|-------|--------------------|------|-------------|---------|--------|--|
| 1 Usertest@email.com User 28 Jul 2021 No 🖸 🛍                                           | #     | Email              | Role | Invited At  | Expired | Action |  |
|                                                                                        | 1     | Usertest@email.com | User | 28 Jul 2021 | No      | 12 13  |  |

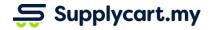

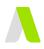

### **Maintaining Invitations**

User Invitations expire within 7 days. Administrators can either choose to remind the user or delete the invitation via the Invited User List

#### **Option 1:** Reminding Users

Administrators can remind the User by clicking on the icon.

This will resend an invitation email to the User, and reset the expiry of the invitation.

| Invited User List               |      |             |       |               |  |  |  |  |
|---------------------------------|------|-------------|-------|---------------|--|--|--|--|
| # Email                         | Role | Invited At  | Reser | nd Invitation |  |  |  |  |
| 1 Usertest@email.com            | User | 28 Jul 2021 | No    | <u>ک</u> ش    |  |  |  |  |
| 2 Parkerpeter@marvelstudios.com | User | 28 Jul 2021 | No    | 🖸 🔟           |  |  |  |  |

#### **Option 2:** Removing Invitations

Administrators can also choose to remove any existing Invitation by clicking on the 'Remove Invitation' icon.

This will mean that the user will no longer be able to accept the invitation to ADAM

| Invited User List |                               |      |             |       |               |  |  |
|-------------------|-------------------------------|------|-------------|-------|---------------|--|--|
| #                 | Email                         | Role | Invited At  | Remov | ve Invitation |  |  |
| 1                 | Usertest@email.com            | User | 28 Jul 2021 | No    |               |  |  |
| 2                 | Parkerpeter@marvelstudios.com | User | 28 Jul 2021 | No    | 🖸 🗇           |  |  |

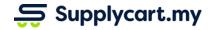

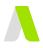

# **User: Accepting Invitations**

Users that receive the invitation can immediately access ADAM after they have accepted the invitation.

#### Step 1: Accept Email Invitation

Click on the link in the invitation email.

| ADAM                          |
|-------------------------------|
| Hello!                        |
| You have been invited to ADAM |
| Accept Invite                 |

#### Step 2: Complete Invitation Form

Input your personal details and input your password that will be used for your access into ADAM

when you've completed the form & read the Terms and Conditions

| Invitation to ADAM                               |            |  |  |  |  |  |  |
|--------------------------------------------------|------------|--|--|--|--|--|--|
| Required fields                                  |            |  |  |  |  |  |  |
| Personal Details *                               |            |  |  |  |  |  |  |
| First Name                                       | Last Name  |  |  |  |  |  |  |
| Job Function 🗸                                   | Contact No |  |  |  |  |  |  |
| Login Details *<br>Parkerpeter@marvelstudios.com |            |  |  |  |  |  |  |
|                                                  |            |  |  |  |  |  |  |

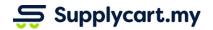

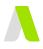

### Step 3: Click 'Accept Invitation'

| By | clicking below, you agree to our Terms and C | conditions. |
|----|----------------------------------------------|-------------|
|    | Accept Invitation                            |             |
|    |                                              |             |

This will redirect you straight into ADAM

|                                  | Dashboard                 |                                |                                    |              |         |                       |               |                           |                   |
|----------------------------------|---------------------------|--------------------------------|------------------------------------|--------------|---------|-----------------------|---------------|---------------------------|-------------------|
| Dashboard                        |                           |                                |                                    |              |         |                       |               |                           | ወ 🛆 🎯 י           |
| 🗂 eSourcing >                    |                           |                                |                                    |              |         |                       |               |                           |                   |
| $\equiv$ Quotation $\rightarrow$ | • 0.00                    | • 0                            |                                    |              |         |                       |               |                           | JUL               |
| Request >                        | My Orders Invoiced for th | ne Month (undefined) My Orders | Invoiced for the Month             |              |         |                       |               |                           | 2 0 2             |
| Requisition >                    |                           |                                |                                    |              |         |                       |               |                           |                   |
| Purchase Order >                 | My Orders ③               |                                |                                    |              | ۲       | Delivery Schedule (0) |               |                           |                   |
| °⊐ Procure >                     | Order                     | Placed At Brand                | ch                                 | Total( MYR ) | Status  | Order                 | Delivery Note | Location                  | Expected Delivery |
| Orders >                         |                           | No orders y                    | et! Browse your assigned catalogue |              |         |                       | No            | upcoming deliveries found |                   |
|                                  |                           |                                |                                    |              |         |                       |               |                           |                   |
|                                  | My Requests ①             |                                |                                    |              |         |                       |               |                           |                   |
|                                  | Created At                | Request No                     | Deliver To                         | A            | pproval |                       |               |                           |                   |
|                                  |                           |                                | No requisitions found              |              | *       |                       |               |                           |                   |
|                                  |                           |                                |                                    |              | Ŷ       |                       |               |                           |                   |

For future logins, you may login via <u>https://adam.supplycart.my/login</u>

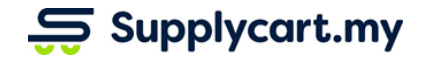

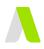

### **Managing Users**

Once a User has accepted an Invitation, the Administrator can perform the following actions on Users:

- Activate/Deactivate each User
- Set up the User's Accounts

### **Activating/Deactivating Users**

Step 1: Under Settings, click on 'Users'

This will take you to the User Management page which shows all users that have access to ADAM.

| ¢ | Settings | > | ۵   | Company Profile |  |
|---|----------|---|-----|-----------------|--|
|   |          |   | ۵   | Role Management |  |
|   |          |   | ⊡   | Departments     |  |
|   |          |   | õ   | Users           |  |
|   |          |   | łt‡ | Features        |  |

#### Step 2: Toggle the 'Activate User' toggle

This will activate or deactivate the individual user's access into ADAM **Note:** Deactivated Users will not be allowed any access into ADAM

| ues       | Activate User |      |
|-----------|---------------|------|
| Catalogue |               | View |
| Catalogue |               | View |

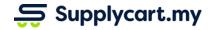

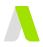

# Setting up Individual Users

#### Step 1: Under Settings, click on 'Users'

This will take you to the User Management page which shows all users that have access to ADAM.

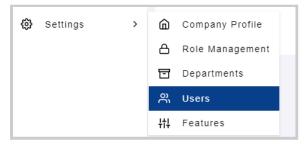

#### Step 2: Select the User to set up

This will take you to the individual User's details

| ettings :                                                                | Users           |                                   |                      |                              |                   |                    |                 |                  |                         | 0 L           | COVID19 |
|--------------------------------------------------------------------------|-----------------|-----------------------------------|----------------------|------------------------------|-------------------|--------------------|-----------------|------------------|-------------------------|---------------|---------|
| 6<br>Total Users                                                         | • 2<br>Role: Ad | •                                 | • 1<br>Role: Manager | • 1<br>Role: Finance Manager | • 2<br>Role: User | • O<br>Role: Buyer |                 |                  |                         |               | ^+      |
| List of Users<br>Search user or email 1-6 of 6 Frat 1 Last Per Page 50 V |                 |                                   |                      |                              |                   |                    |                 |                  |                         |               |         |
| # Fu                                                                     | ull Name        | User Email                        |                      | User ID                      | Role              | Department         | Billing Address | Delivery Address | Catalogues              | Activate User |         |
| 1 Bl                                                                     | lack Widow      | blackwidow@marvelstudios.com Ver  | rified               |                              | Admin             | Heroes             | Company Sdn Bhd | HQ               | Supplycart MY Catalogue |               | View    |
| 2 Ha                                                                     | awk Eye         | hawkeye@marvelstudios.com Verifie | ed                   |                              | User              | Heroes             |                 | -                | Supplycart MY Catalogue |               | Viev    |
| 3 Hu                                                                     | ulk Smash       | hulk@marvelstudios.com Verified   |                      |                              | User              | Villains (ew)      |                 |                  | Supplycart MY Catalogue |               | View    |
| 4 Iro                                                                    | onman Tony      | ironman@marvelstudios.com Verifie | d                    |                              | Finance Manager   | Heroes             |                 |                  |                         |               | View    |
| 5 Ca                                                                     | aptain America  | captainamerica@marvelstudios.com  | Verified             |                              | Manager           | Sidekicks          |                 | -                |                         |               | View    |
| 6 Te                                                                     | est Email       | CTMQtest@gmail.com Verified       |                      |                              | Admin             | -                  |                 | -                | Supplycart MY Catalogue |               | View    |
|                                                                          |                 |                                   |                      |                              |                   |                    |                 |                  |                         |               |         |

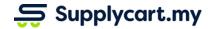

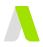

#### Step 3: Set up the User according to their permissions

At this page, you may assign the following to the User:

#### **User Details:**

At this section you can configure following information for the user

- User ID : Input a unique User ID for the user
  Note: This field is primarily used for companies that are looking for an SSO (Single Sign-On) integration for ADAM
- Job Function: The User's Job Function
- Department: The User's Department
  - The list of available departments can be maintained via ADAM > Settings > Feature > Departments

#### **User Access:**

- Delivery Address:
- Billing Entity: Locations and entities that the user is responsible for procuring for
  - The available addresses can be maintained at the Settings > Company Profile page
- Catalogues: The list of products that can be accessed by the User at the Procure, Request, & Requisition modules
  - The catalogues can be set up as per the 'PR Catalogue User Guide' and the 'Procure User Guide'
- Form Type Options: These are the different types of Forms that can be used by the User when creating a Request or Requisition
  - The available options can be set up as per the 'Requisition User Guide'

| Captain America<br>Created A1: 26 Jul 2021<br>Last Updated A1: 27 Jul 2021 |                                  |        |                             |          |                       |             | Back to Users |
|----------------------------------------------------------------------------|----------------------------------|--------|-----------------------------|----------|-----------------------|-------------|---------------|
| Details                                                                    |                                  |        |                             |          |                       |             |               |
| First Name                                                                 | Last Name                        |        | Phone Number                |          | Job Function<br>Other |             | ~             |
| Captain                                                                    | America                          |        | 0123456789                  |          | Other                 |             | · ·           |
| User ID                                                                    | Email                            |        | Department                  |          | Role                  |             |               |
| Optional                                                                   | captainamerica@marvelstudios.com |        | Sidekicks                   | ×        | Manager               |             | ×             |
|                                                                            |                                  |        |                             |          |                       | Delete User | Update        |
| Address Options                                                            |                                  |        |                             |          |                       |             |               |
| DELIVERY ADDRESS                                                           |                                  |        | BILLING ADDRESS             |          |                       |             | Assign        |
| No delivery address assigned                                               |                                  |        | No billing address assigned |          |                       |             |               |
| Catalogues                                                                 |                                  |        |                             |          |                       |             |               |
| PROCURE                                                                    |                                  | Add    | PURCHASE REQUISITION        |          |                       |             | Add           |
| No catalogue assigned                                                      |                                  |        | No catalogue assigned       |          |                       |             |               |
| Form Type Options                                                          |                                  |        |                             |          |                       |             |               |
|                                                                            |                                  |        |                             |          |                       |             |               |
| REQUEST FORM                                                               |                                  | Assign | PR FORM                     |          |                       |             | Assign        |
| No reques                                                                  | t form assigned                  |        |                             | No PR Fo | rm assigned           |             |               |
|                                                                            |                                  |        |                             |          |                       |             |               |